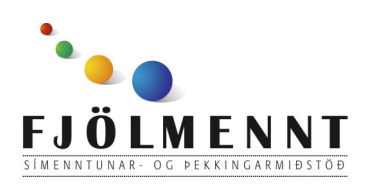

# **Photos**

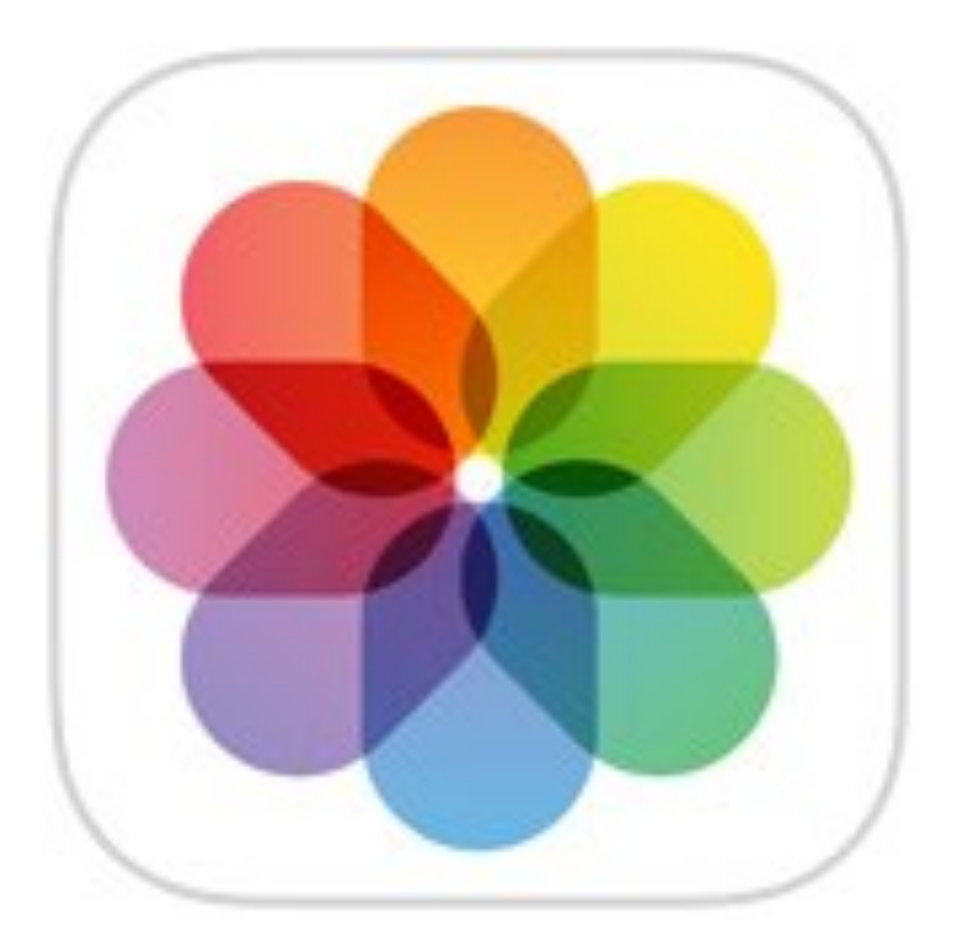

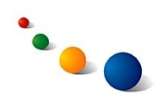

1.

Snertu "**Photos**" neðst á skjánum til þess að sjá myndirnar flokkaðar eftir dagsetningu.

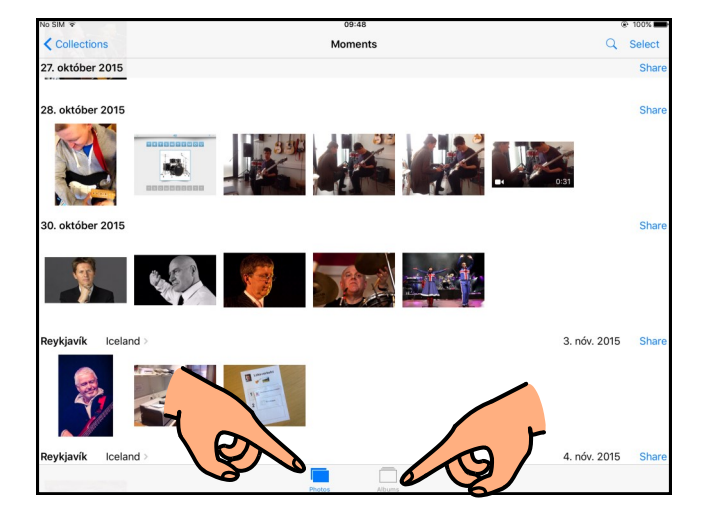

Snertu "**Albums**" neðst á

2.

Í "**Camera Roll**" efst undir "Albums" eru allar myndir í tímaröð.

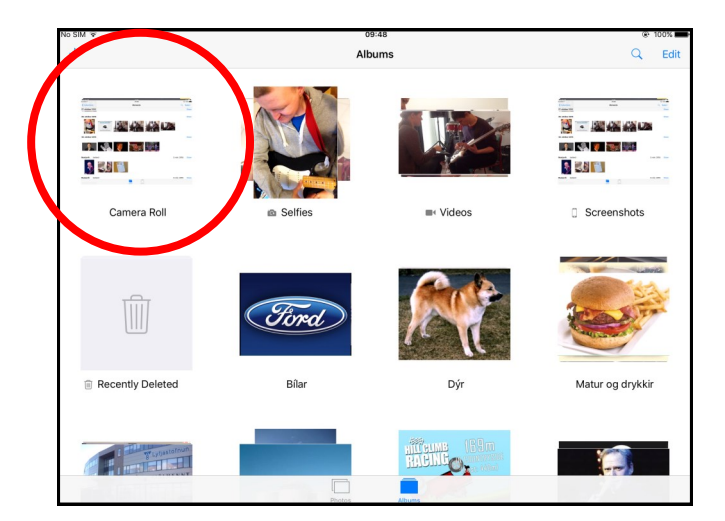

3.

#### **Að eyða einni mynd:**

Opnaðu myndina og snertu ruslufötuna efst til hægri.

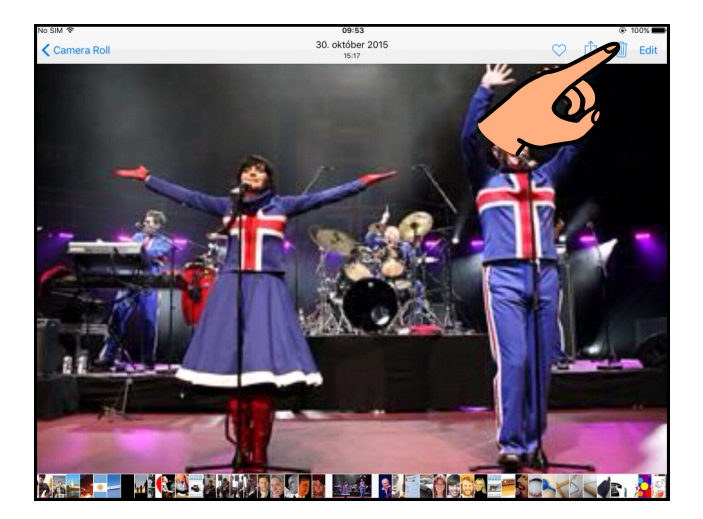

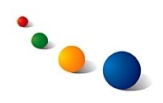

4.a

# **Að eyða fleiri myndum:**

Farðu í "Photos" eða "Camera Roll" og veldu "Select" efst til hægri.

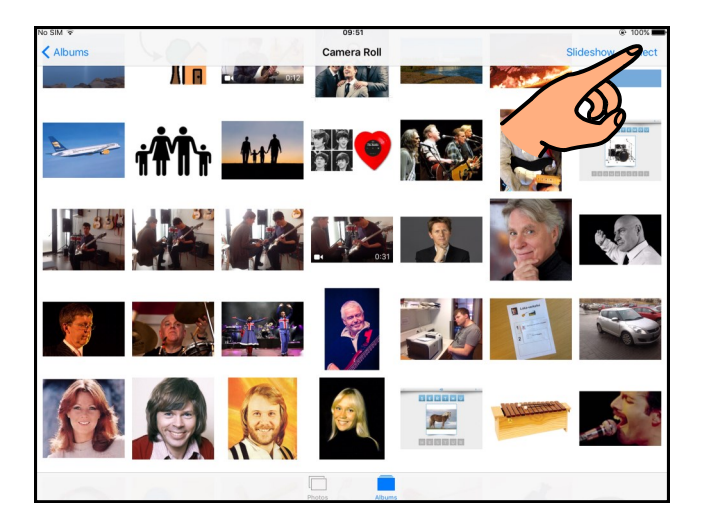

4.b

Snertu allar myndir sem þú vilt eyða svo þær fái blátt merki í neðra hægra horni.

Snertu síðan ruslafötuna efst til vinstri.

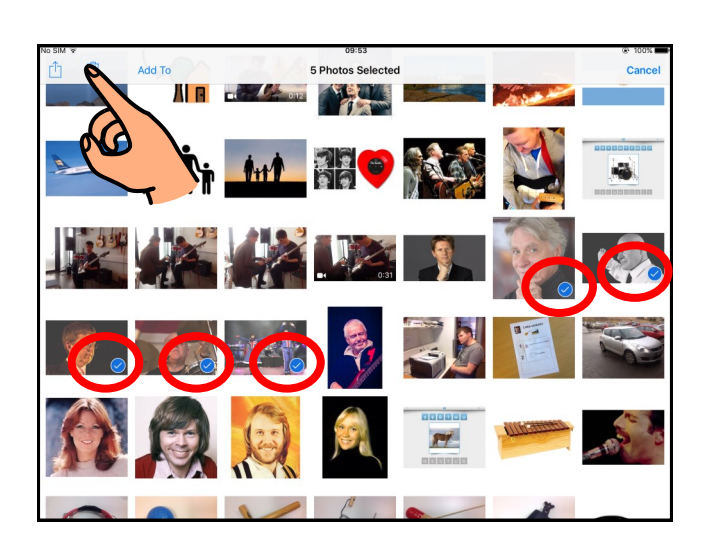

4.c

Snertu "Delete Photos" til þess að staðfesta.

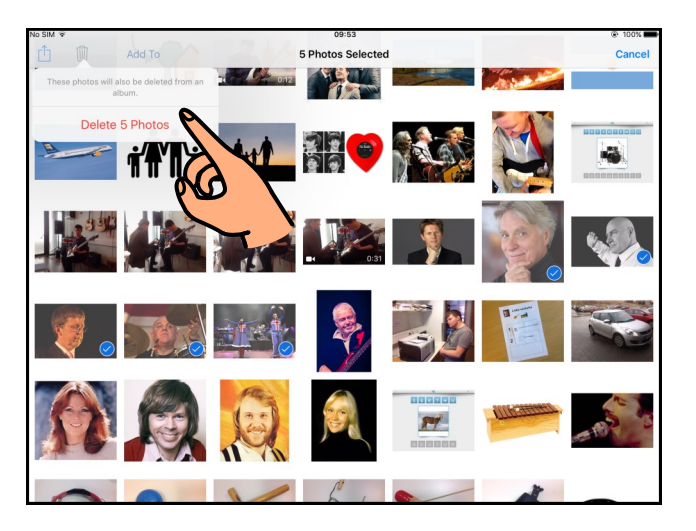

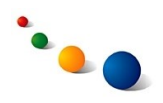

5.a

## **Að búa til nýtt albúm:**

Farðu í "Albums" og snertu plúsinn efst til vinstri.

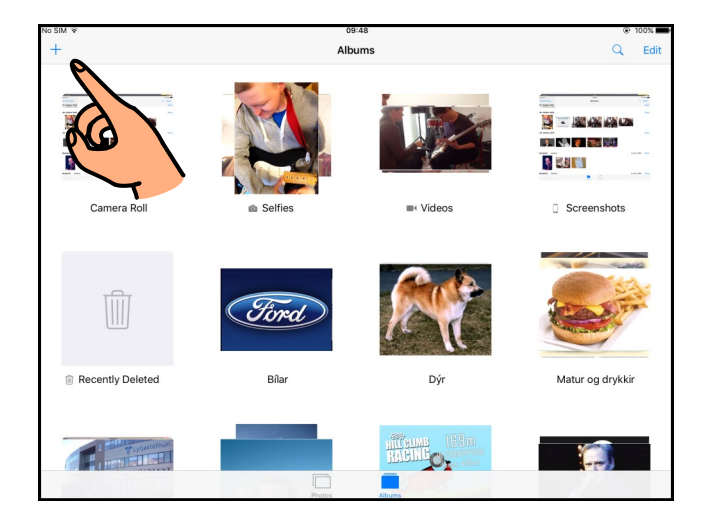

5.b

Gefðu albúminu nafn og snertu "Save".

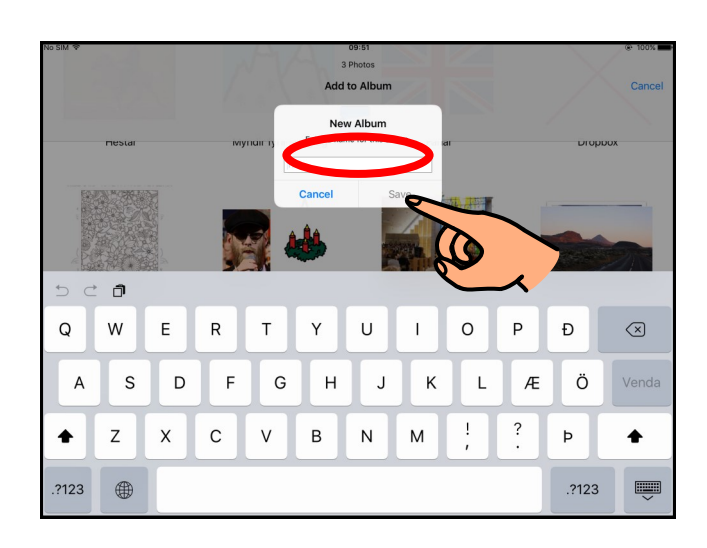

## 5.c

Nú opnast sjálfkrafa "Photos". Snertu þær myndir sem eiga að fara í albúmið svo þær fái blátt merki í neðra hægra horni.

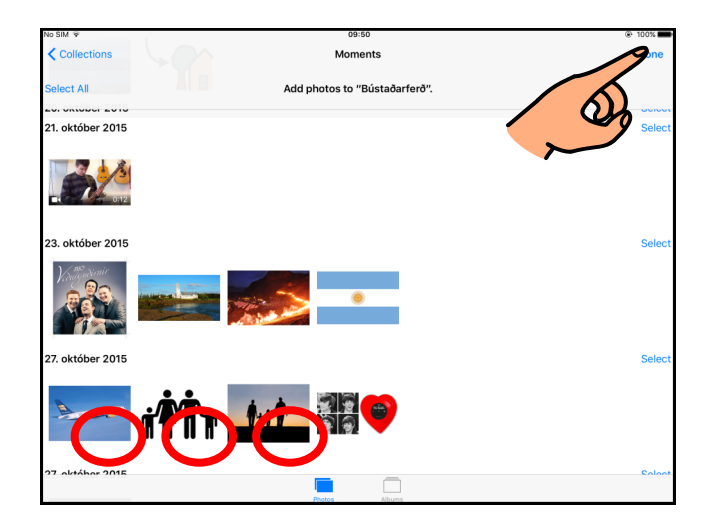

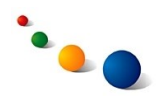

6.a

## **Að bæta myndum í albúm sem er nú þegar til:**

Farðu í "Photos" eða "Camera Roll" og snertu "Select" efst til hægri.

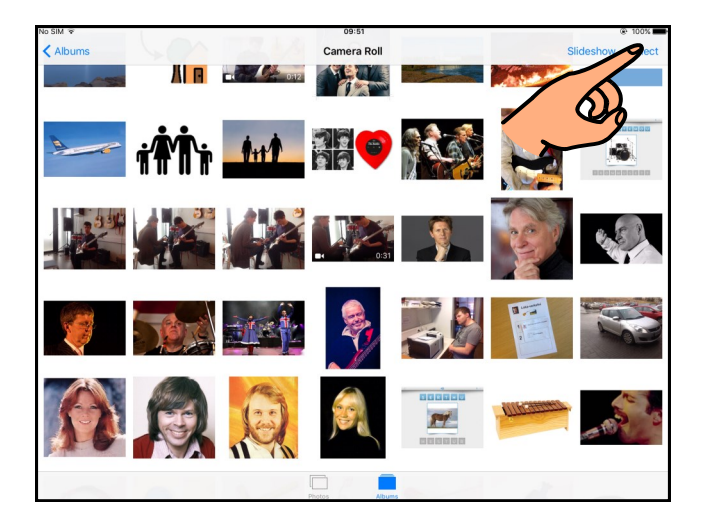

6.b

Snertu þær myndir sem eiga að bætast í albúmið svo þær fái blátt merki í neðra hægra horni.

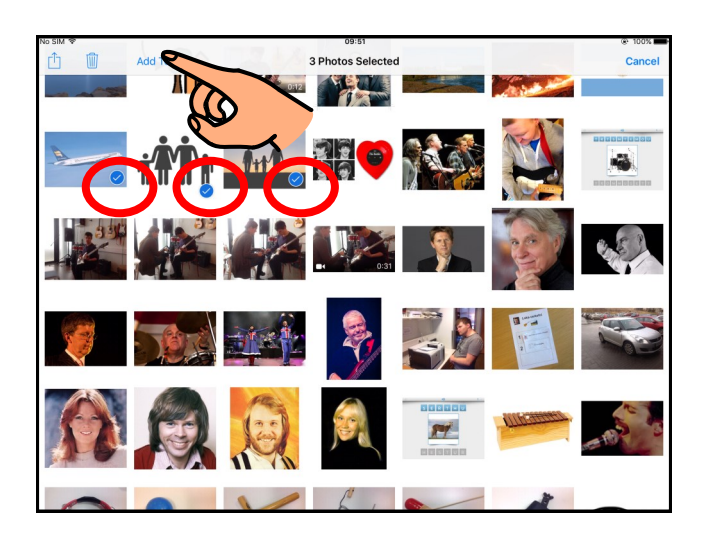

Snertu síðan "Add To" efst til

#### 6.c

Nú opnast sjálfkrafa yfirlitið yfir þau albúm sem eru til.

Snertu albúmið sem myndirnar eiga að fara í. Þá

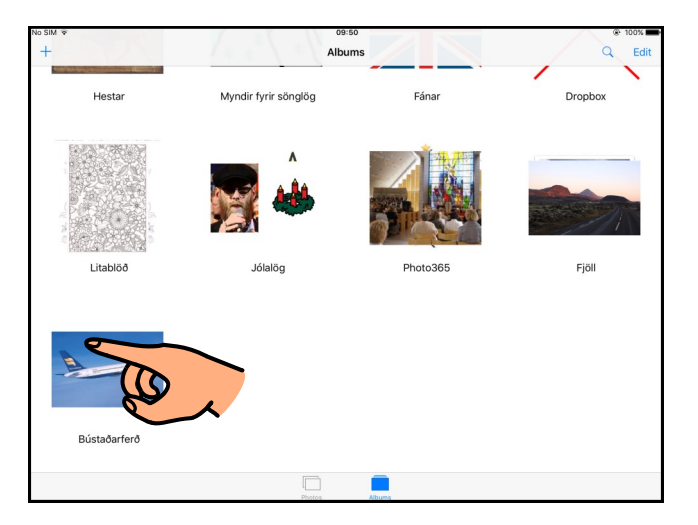

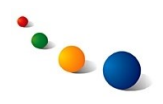

7.a

### **Að eyða albúmi:**

Farðu í "Albums" og snertu "Edit" efst til hægri.

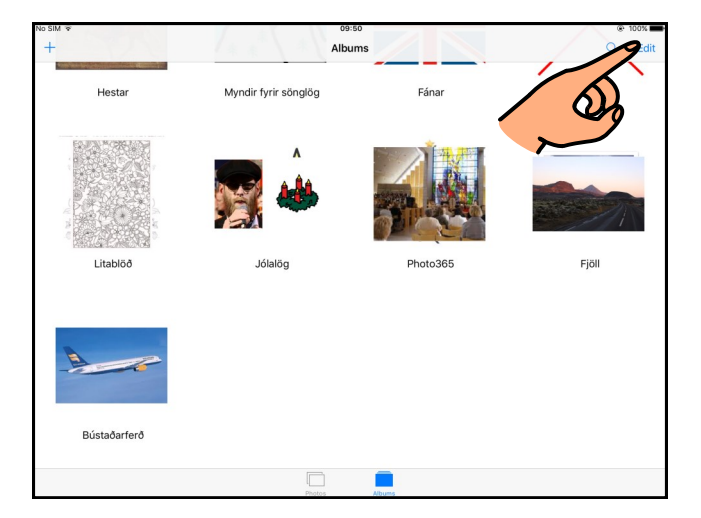

7.b

Snertu x-ið sem birtist í efra vinstra horni á albúminu sem þú vilt eyða.

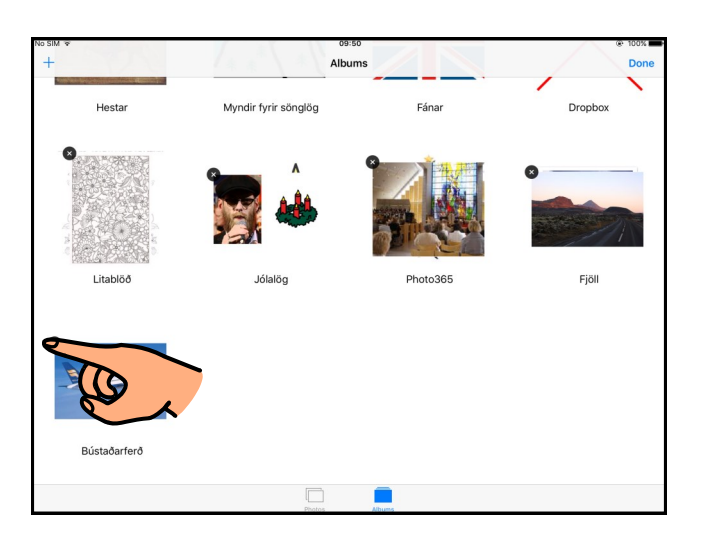

7.c

Snertu "Delete" til þess að staðfesta.

Ath. þegar albúmi er eytt eða myndum eytt úr albúmi eru

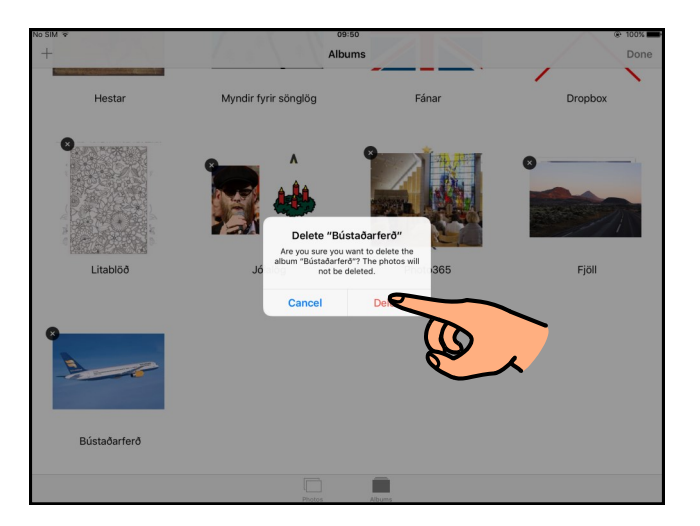